## **Liebe Leserin, lieber Leser,**

Werden Sie zum Problemlöser – mit unserem neuesten Sonderheft über, um, für und zu Windows. Weil sich die Lebenszeit des altehrwürdigen Windows 7 in ein paar Wochen unweigerlich ihrem Ende entgegenneigt und Windows 8.1 so beliebt ist wie ein Sonnenbrand im Strandurlaub, geht es natürlich zum größten Teil um Windows 10.

Und dabei beantworten wir allerhand Fragen, die sich auch (aber nicht nur) viele stellen, die gerade erst umgestiegen sind: Wie kriege ich die Bedienung und den Komfort von Windows 7 zurück? Was geht mit Windows 10 schon von Haus aus eleganter? Und: Wie bekomme ich mein schick eingerichtetes Windows 10 eigentlich auf einen neuen Rechner, ohne dafür gleich alles neu installieren zu müssen?

Das c't-Notfall-Windows ist seit Jahren unser und Ihr Universalwerkzeug, wenn Windows nicht mehr starten will. Es hilft, Fehler zu suchen, zu finden und zu beseitigen. Daher ist es in diesem Heft natürlich dabei.

Doch auch wenn Windows zwar hochfährt, ansonsten aber eher kriecht als läuft, hilft guter Rat – deshalb helfen wir Ihnen dabei, angezogene Bremsen zu lösen.

Viel Spaß – und auf gutes Gelingen!

Jan Schüßler

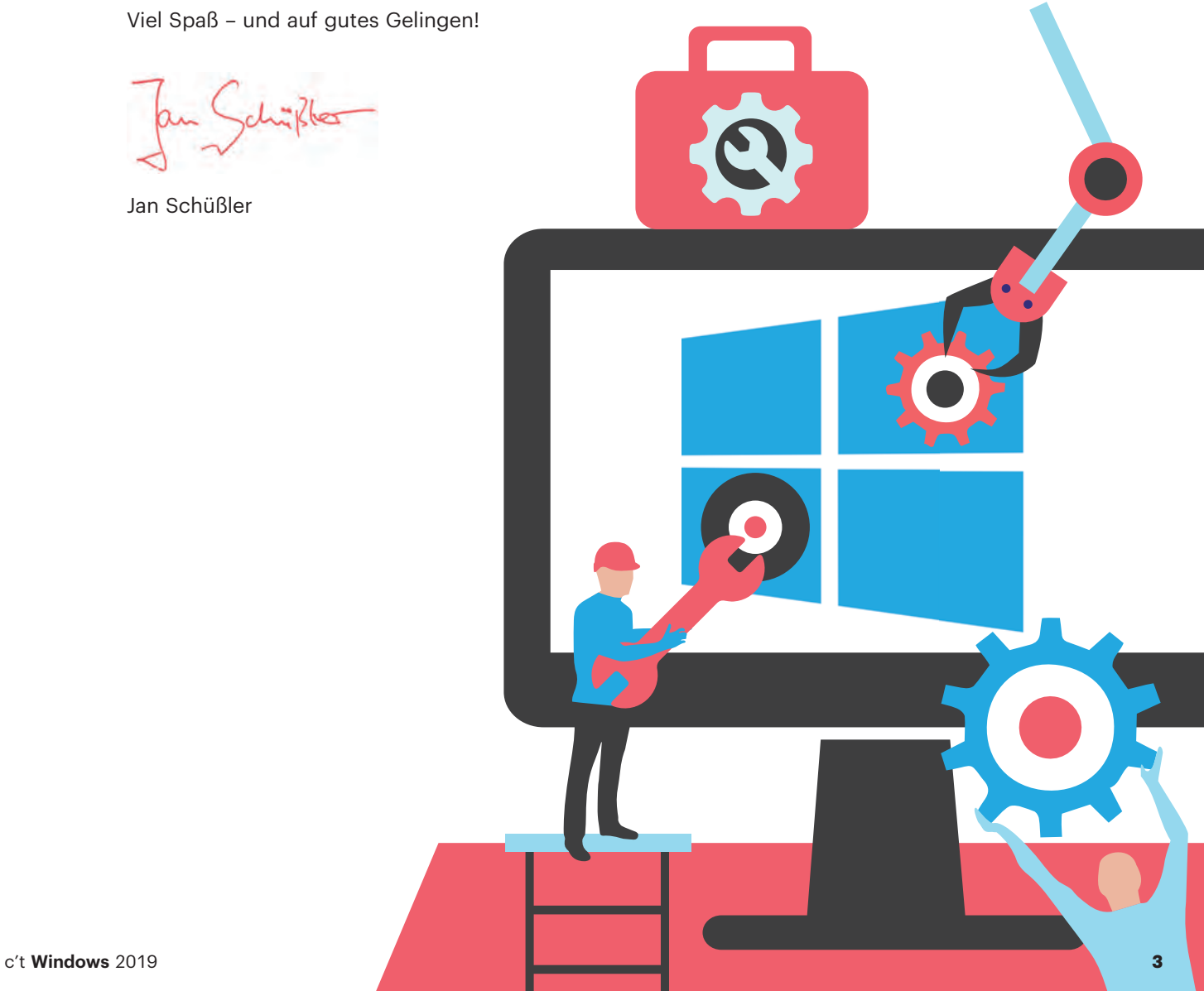

## **Inhalt**

## **Besser bedienen**

- **6 Tricks für den Alltag**
- **12 Abkürzungen im Windows-Explorer**
- **18 Startmenü und Taskleiste anpassen**
- **20 Eingabeaufforderung und PowerShell schneller starten**
- **22 Produktiver arbeiten mit Windows-Tools**
- **28 Externe Viewer**
- **32 Praktische Tools**
- **36 System- und Diagnosewerkzeuge**
- **40 Riesen-Desktops**
- **44 Multi-Monitor-Systeme**
- **48 Große Displays besser auslasten**
- **54 Hochauflösende Monitore**

#### **55 Virtuelle Desktops**

 **56 Präzisions-Touchpads**

## **Probleme lösen**

- **98 Windows-Bremsen lösen**
- **104 Windows-Bremsen finden**
- **110 Leistungsfresser finden**
- **114 Internet-Engpässe aufspüren**
- **118 Sysinternals Autoruns**
- **122 Spurensuche mit dem Ressourcenmonitor**
- **126 Funktions-Upgrades im Griff**
- **130 FAQ: Funktions-Upgrades**
- **134 c't-Notfall-Windows 2020**
- **138 Windows-Installationen als Klon oder Image**
- **142 Datenrettung mit dem c't-Notfall-Windows**

### **Clever einrichten**

- **60 Rechnerwechsel ohne Neukonfiguration**
- **64 Der schnelle Windows-Umzug**
- **68 PC-Umzug mit c't-WIMage**
- **72 FAQ: Windows-Aktivierung nach PC-Wechsel**
- **74 Windows 10 auf UEFI-Boot umstellen**
- **78 Privatsphäre schützen**
- **82 FAQ: Windows 10 und das Microsoft-Konto**
- **84 FAQ: .NET Framework**
- **86 Laufwerksbuchstaben**
- **92 Windows 10 auf USB-Laufwerken installieren**

## **Zum Heft**

- **3 Editorial**
- **146 Impressum**

## **Windows virtuos**

**Wie die richtigen Kniffe den Windows-Alltag erleichtern**

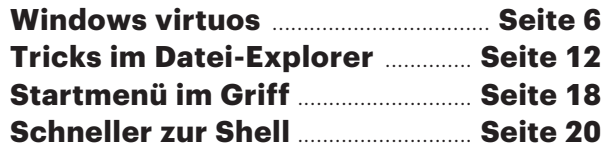

#### **Windows 10 hat etliche Tricks drauf, die die Bedienung flotter machen. Viele von ihnen sind allerdings kaum bekannt, und durch das Servicing-Modell von Windows 10 kommen immer wieder mal neue hinzu. Zeit für einen Überblick.**

#### **Von Jan Schüßler**

**E**igentlich ist Windows 10 ja schon ohne spezielle Befehle oder Funktionen ganz okay zu bedienen. Aber aus "ganz okay" wird "richtig flott", wenn man die vielen, mitunter kaum bekannten Funktionen auf dem Schirm hat, die Microsoft im Laufe der Jahre eingebaut hat.

Die besten und praktischsten stellen wir in diesem und den folgenden drei Artikeln vor. Zunächst geben wir einen Überblick über allgemeine Tricks, Einstellungen und in Apps vergrabene Funktionen, die die Bedienung im Alltag entspannen oder schlicht enorm hilfreich sind.

Ein Thema für sich ist der Windows-Explorer, denn so langweilig wie er zunächst aussieht, so viele versteckte Funktionen gibt es, die das Jonglieren mit Dateien und Ordnern erleichtern – wir beschreiben sie ab Seite 12. Im Artikel ab Seite 18 geht es ums Startmenü: wie Sie es zurechtstutzen, anpassen und um sinnvolle Einträge erweitern – oder durch ein besseres ersetzen. Bei häufiger Nutzung von PowerShell und Eingabeaufforderung bietet sich zudem eine bessere Integration in den Explorer an, die sich mit einigen Änderungen an der Registry einrichten lässt. Das beschreiben wir ab Seite 20.

Manche Option ist neu, aber man fragt sich, warum sie nicht schon lange enthalten war: So lässt sich seit Version 1903 in den Einstellungen unter "System/Benachrichtigungsassistent" festlegen, dass Systemund App-Benachrichtigungen stummgeschaltet werden, sobald ein Programm im Vollbildmodus läuft.

Länger gibt es hingegen schon den "Nachtmodus". Er reduziert den Blauanteil in der Bilddarstellung, was viele Anwender in den Abendstunden als angeren Sie in den Ernesten Einer tem/Anzei<del>ge "Mit dem Schalter", Nacht</del>-

lungen für den Nachtmodus" können Sie der Funktion einen Zeitplan zuweisen oder Windows den Modus automatisch von Sonnenuntergang bis Sonnenaufgang aktivieren lassen. Um den Modus schnell ein- oder auszuschalten, können Sie auch eine Schaltfläche im Info-Center verwenden.

Manchmal ist der Schalter für den Nachtmodus zwar verfügbar, zeigt aber keine Wirkung. In einem von uns beobachteten Fall lag das daran, dass auf den PC zuvor per Remotedesktopverbindung zugegriffen wurde. Diese unterstützt keinen Nachtmodus, und durch einen Bug in Windows 10 muss der PC danach einmal neu gestartet werden, damit der Nachtmodus wieder funktioniert.

#### **Allesumrechner**

Ein Beispiel für eine praktische, aber kaum bekannte App-Funktion findet sich in der Taschenrechner-App von Windows 10. Sie versteht sich nicht nur als klassischer Taschenrechner, sondern bietet auch eine recht universelle Umrechnungsfunktion für Temperatur, Strecke, Geschwindigkeit, Datenvolumen, Druck, Energie und so weiter. Sie erreichen die Auswahl über das Dreistrichmenü in der oberen linken Ecke ("Hamburger-Menü"). Auch ein Währungsrechner ist mit von der Partie. Die Wechselkurse bezieht die App per Klick auf "Preise aktualisieren" minutenaktuell aus dem Netz, sagt allerdings nicht dazu, woher die Kurse kommen.

Tipp: Stellen Sie den Rechner auch für simple Rechenaufgaben von "Standard" auf "Wissenschaftlich" um. Sonst verhält er sich wie ein tumber Billigst-Taschenrechner aus den Achtzigern – und ignoriert die Punkt-vor-Strich-Regel.

#### **Erleichternd**

Was im Einstellungsmenü "Erleichterte de beging die Wir Das ist eine unnötige Begrenzung der Zielgruppe, denn dort finden sich etliche Einstellungen, die sehr wohl für die allermeisten Anwender spannend sind – auch wenn sie vielleicht gar nicht wissen, dass es diese Optionen überhaupt gibt.

So lässt sich schon im Untermenü namens "Anzeige" festlegen, dass Bildlaufleisten in modernen Apps generell nicht ausgeblendet werden sollen und dass Benachrichtigungs-Banner länger als fünf Sekunden angezeigt werden – bis zu fünf Minuten sind hier möglich. Das ist vor allem dann praktisch, wenn man nicht andauernd auf den Bildschirm schaut.

In der Abteilung "Cursor & Zeiger" finden sich die Einstellungen für Mauszeigerfarbe und -größe. Interessant ist hier vor allem, was mit Version 1903 an Optionen hinzukam. Damit lässt sich der Mauszeiger geradezu gigantisch groß und in einer beliebigen Farbe anzeigen. Nicht nur für Menschen mit bestimmten Sehschwächen kann das hilfreich sein, sondern auch bei Präsentationen, wenn es gilt, den Zeiger auch aus größerer Entfernung zu erkennen.

In ähnlichen Situationen kann die Bildschirmlupe nützlich sein – etwa wenn allzu klein gedruckte Infografiken oder Tabellen in einer Präsentation vorkommen. Die Lupe lässt sich ohne Umweg über die Einstellungen starten: Die Tastenkombi-

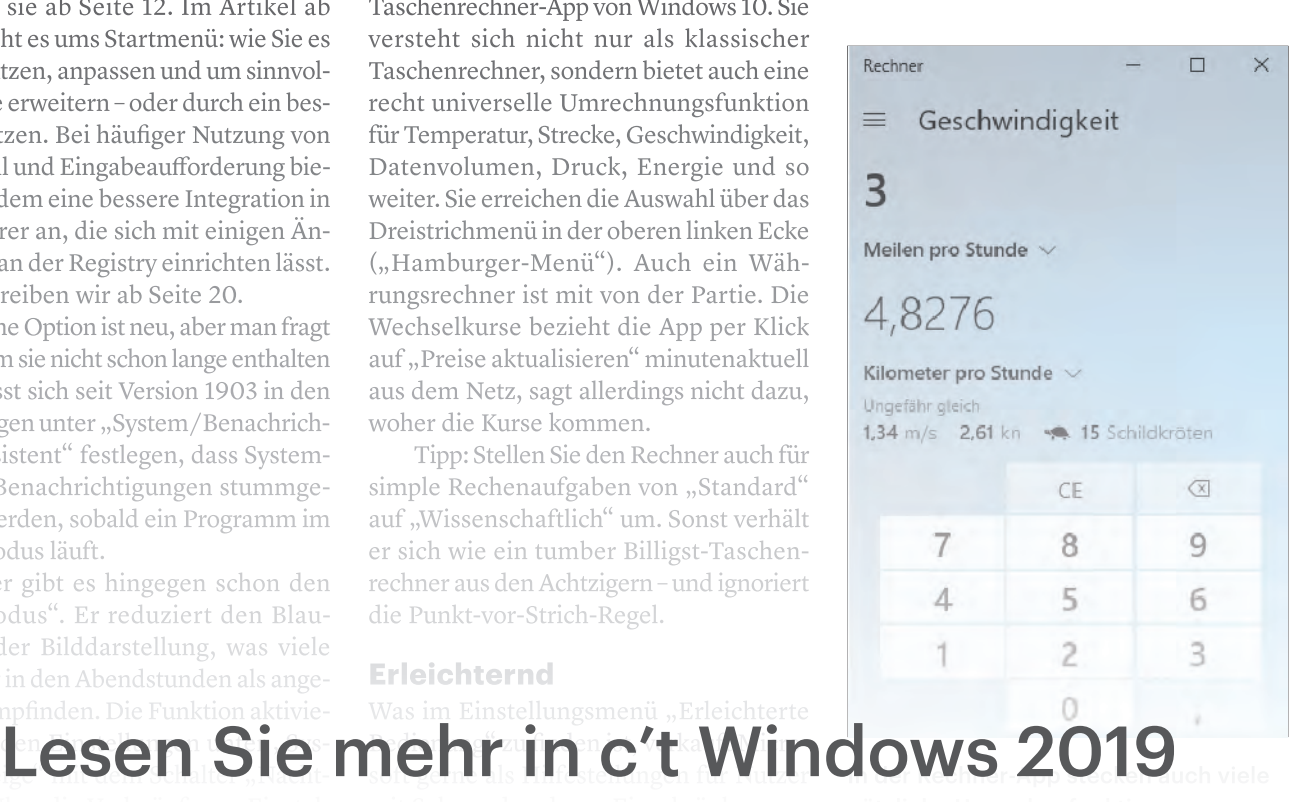

## **Alltagshelferlein**

### **Produktiver arbeiten mit Windows-Tools**

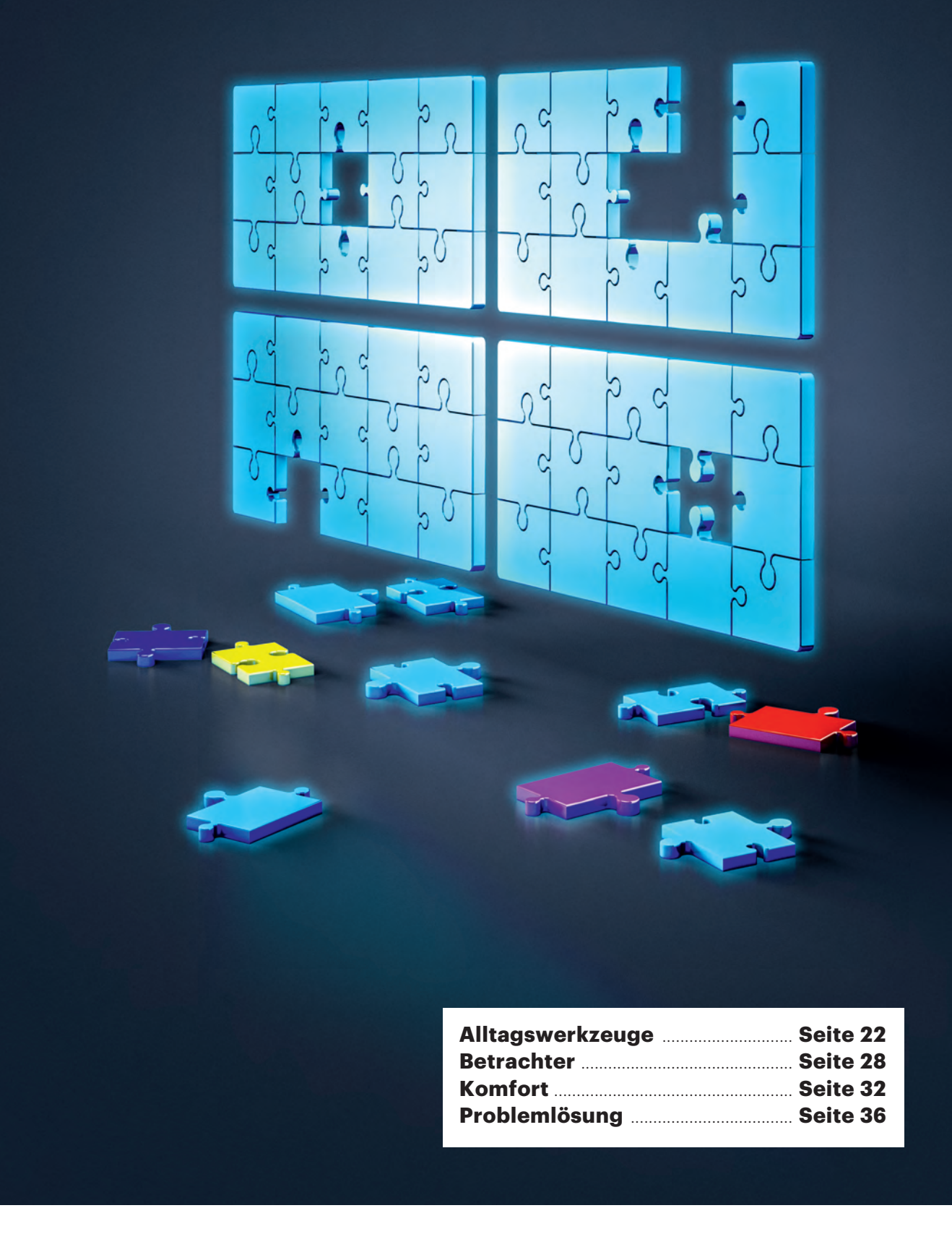

**Windows-Nutzern begegnen immer wieder die gleichen Alltagsaufgaben und Probleme. In den letzten Jahren hat Windows vieles dazugelernt und bringt einige Lösungen mit. Doch manchmal kommt man mit zusätzlichen Tools bequemer ans Ziel. Wir stellen beliebte und in der Redaktion bewährte Tools vor.**

#### **Von Jan Mahn**

**U**nter Windows findet man meistens zwei Arten von Software. Auf der einen Seite gibt es die Spezialisten-Programme, die jeder nach seinem Aufgabenund Interessensgebiet auswählt. Der Programmierer wird eine andere Ausstattung wählen als der Grafiker. Auf der anderen Seite gibt es die Herausforderungen, vor denen jeder schon einmal stand: ein ungewöhnliches Videoformat öffnen oder ein verschlüsseltes Zip-Archiv entschlüsseln. Deswegen hat jeder eine Sammlung an Lieblings-Tools, die er auf einem neu installierten Windows in Betrieb nimmt – aus guter Gewohnheit seit dem ersten Windows-XP-Computer. Unterdessen bekommt Windows mit jeder Version neue Funktionen dazu, um auf solche mehr

oder weniger häufigen Situationen zu reagieren. Da sie gern gut versteckt eingebaut werden, sollen auch diese vorgestellt werden, wenn sie die Installation weiterer Programme überflüssig machen.

Auch in unserer Redaktion gibt es typische Aufgabenstellungen, die regelmäßig wiederkehren und für die es gute Lösungen gibt. Über die Jahre haben sich auf unseren Rechnern kleine Hilfsprogramme angesammelt, die sich aus unserer Sicht bewährt haben. In diesem Artikel geht es um die Grundausstattung – Dateien verwalten, ver- und entschlüsseln, der Umgang mit Datenträgern, Screenshots und Archiven. Aber auch kleine Reparaturen, zum Beispiel an Textdateien gehören dazu.

Ab Seite 28 geht es dann um Werkzeuge zur Dateibetrachtung: ob Office-Dokumente, Bilder oder PDFs. Mit einem guten Viewer wird die Arbeit einfacher und nicht immer braucht man die große Office-Suite. Wer gern möglichst viel aus Explorer, Startmenü und Taskleiste herausholt, findet ab Seite 32 passende Werkzeuge.

Wenn es doch einmal klemmt, helfen bei einigen Problemen Live-Betriebssysteme wie das c't-Notfall-Windows 134. Andere Defekte findet man nur im laufenden Windows-Betrieb – eine Auswahl nütz licher Tools stellen wir ab Seite 36 vor.

#### **Medien-Assistenten**

Mit Dateien wird fast jeder Windows-Nutzer hantieren und einige Probleme lassen sich mit dem Windows Explorer nicht lösen. Das Kopieren von Ordnern mit vielen Dateien zum Beispiel funktioniert über die Oberfläche nicht immer zuverlässig. Der Vorgang bricht bei Unregelmäßigkeiten ab oder stellt einfach zu viele Fragen. Ganz ohne zusätzliche Software kann man sich auf der Kommandozeile helfen: Der Befehl robocopy kopiert ohne zu murren. Wer sich nicht in die Syntax einarbeiten will, findet in **Microsoft Robocopy GUI** eine grafische Oberfläche.

Wer nach dem Um- und Aufräumen das unbestimmte Gefühl hat, dass sich auf der Festplatte doppelte Dateien befinden, kann sich mit **AllDup** Gewissheit verschaffen. Das Programm gibt es zum Installieren und in einer portablen Variante. Die einfach wirkende Aufgabe löst es mit beliebig viel Aufwand. Der Nutzer

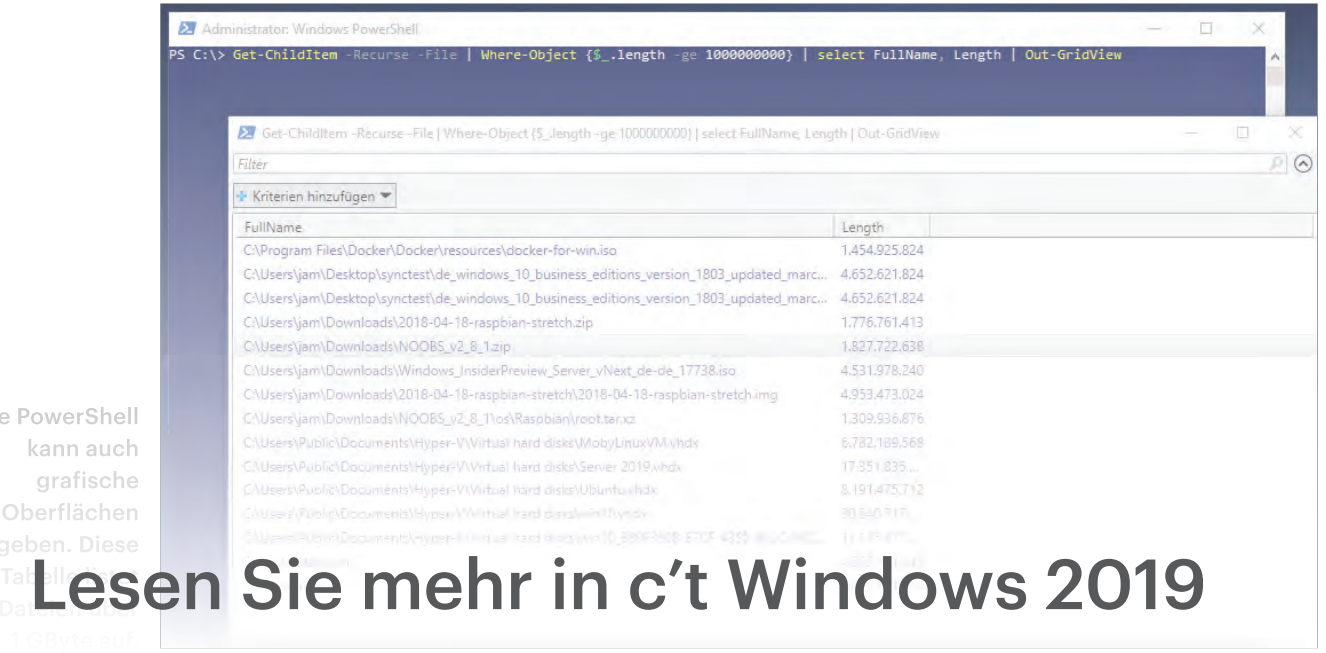

Die

## **Fensterplatz**

### **Windows mit Riesen-Desktop**

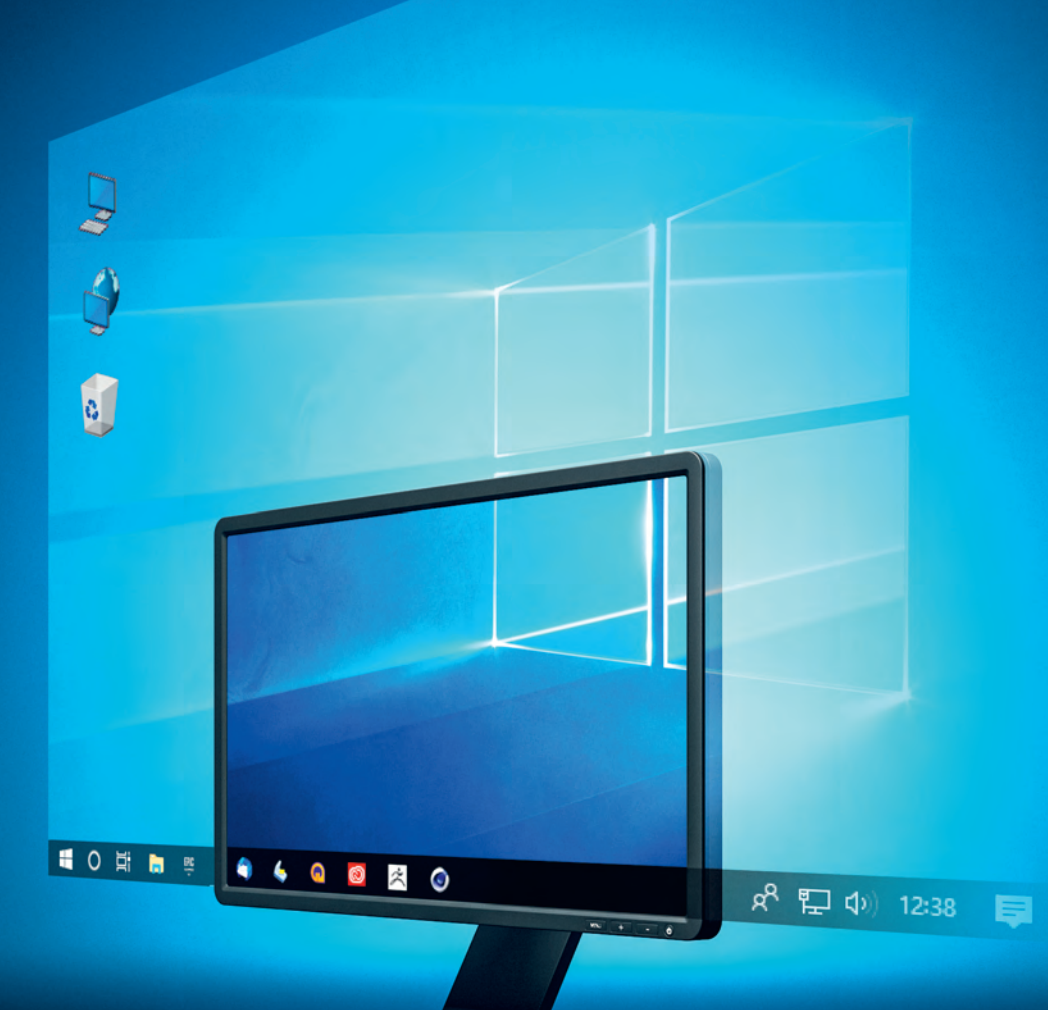

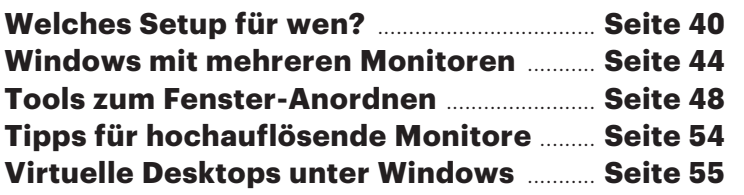

**Wer mehr Platz auf seinem Desktop will, kann einen besonders hochauflösenden oder ultrabreiten Monitor anschließen, aber auch mehrere Monitore oder virtuelle Desktops verwenden. Doch welches dieser Setups eignet sich für wen, und wie arbeitet man damit unter Windows möglichst bequem und effizient?**

#### **Von Axel Vahldiek**

**Jenn** auf dem Windows-Desktop mehr Platz für die Fenster sein soll, dann zählt letztlich nur eines: mehr Pixel. Rein technisch gesehen ist das heutzutage kein echtes Problem mehr, denn im Handel sind Monitore nahezu beliebiger Größen und Formate zu finden und anschließen lassen sie sich üblicherweise unkompliziert – c't hat in [1, 2, 3] mehrere Artikel rund um die Auswahl eines oder mehrerer passender Monitore veröffentlicht. Dank virtueller Desktops lässt sich aber auch ohne größeren oder zusätzlichen Monitor mehr Platz schaffen. Doch welches Setup eignet sich für wen? Wie ordnet man auf so einem Riesen-Desktop eigentlich die Fenster an und wie verschiebt man sie bei Bedarf mit möglichst wenig Aufwand an andere Positio-

> **Mehr Platz geht immer – notfalls**

**virtuell.**

nen? Wie findet man den Mauszeiger möglichst schnell? Wie lassen sich Schrift, Symbole und so

weiter anpassen? Wieso hakt der Mauszeiger beim Wechsel von einem auf den anderen Monitor mitunter? Was tun mit der Taskleiste? Und wo bekommt man eigentlich passende Hintergrund bilder her?

In dieser Ausgabe widmen wir dem Thema Riesen-Desktop mehrere Artikel. Der, den Sie gerade lesen, zeigt die verschiedenen Wege auf, die zu einem Riesen-Desktop führen, und gibt Tipps, welcher sich für wen eignet. Die nachfolgenden Artikel stellen Tipps, Tricks und Tools vor.

#### **Wege zum Riesen-Desktop**

Im Prinzip ist es es ganz einfach: Je höher die Auflösung des Monitors ist, sprich je mehr Pixel er anzeigt, umso größer ist der Desktop, also die für die Fenster zur Verfügung stehende Fläche. Der einfachste Weg zum Vergrößern des Desktops ist daher der Tausch des vorhandenen Monitors: Wenn Sie beispielsweise einen Full-HD-Monitor mit einer Auflösung von

> 1920**x**1080 durch einen 4K-Monitor mit 3840**x**2160 Pixeln ersetzen, haben Sie auf einen Schlag gleich vier Mal so viel Fläche zur Verfügung. Bei gleicher Monitorgröße gewinnt man allerdings kei-

nen Quadratzentimeter Platz – es wird alles nur kleiner.

Ultrabreite Monitore vergrößern den Desktop vor allem zur Seite. Die Geräte wirken im ersten Moment so, als hätte man zwei Monitore nebeneinander in ein einziges Gehäuse verpackt und bei der Gelegenheit die störenden Rahmen in

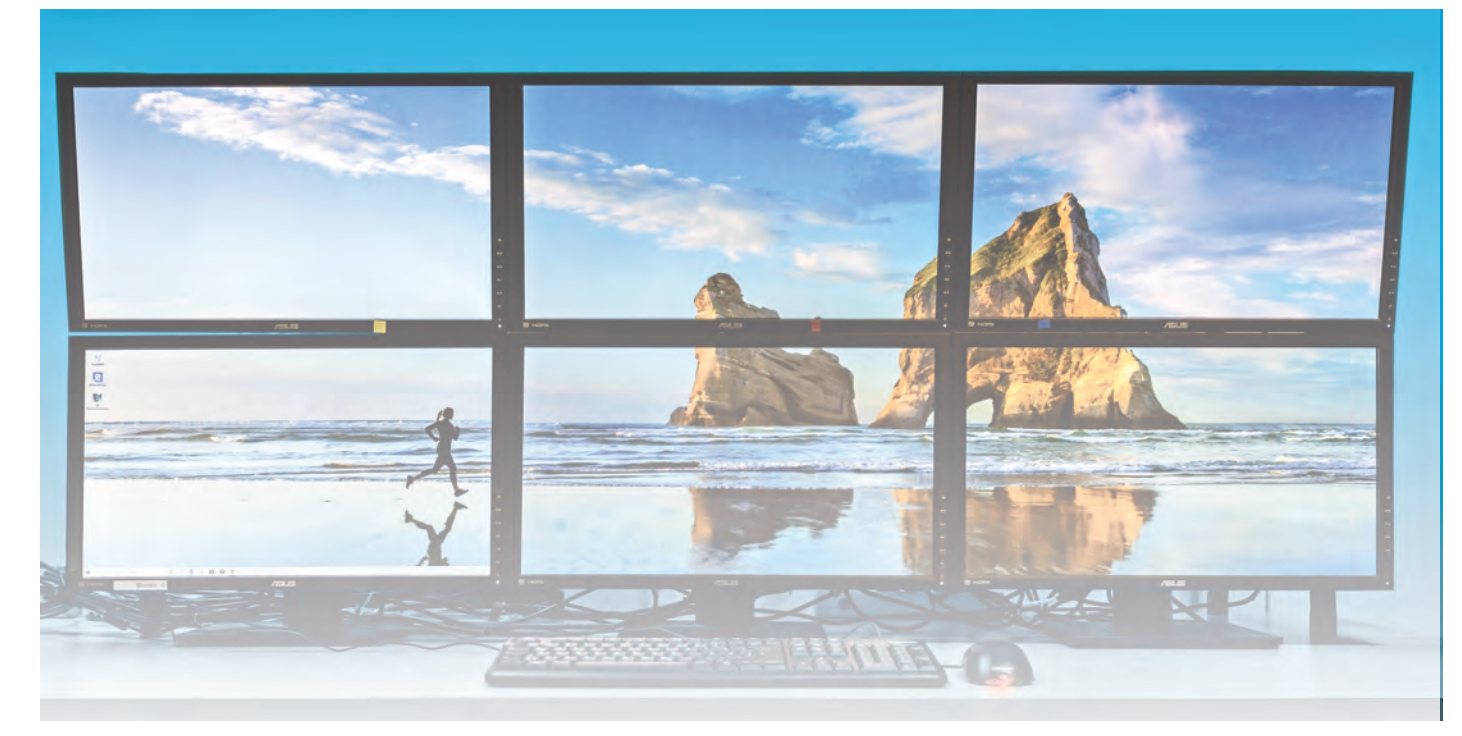

#### Windows **kann seine mahrein ein Mundowe**<sup>0</sup> **Lesen Sie mehr in c't Windows 2019**

# **Windows-Umzug**

**So gelingt der Rechnerwechsel ohne Neukonfiguration**

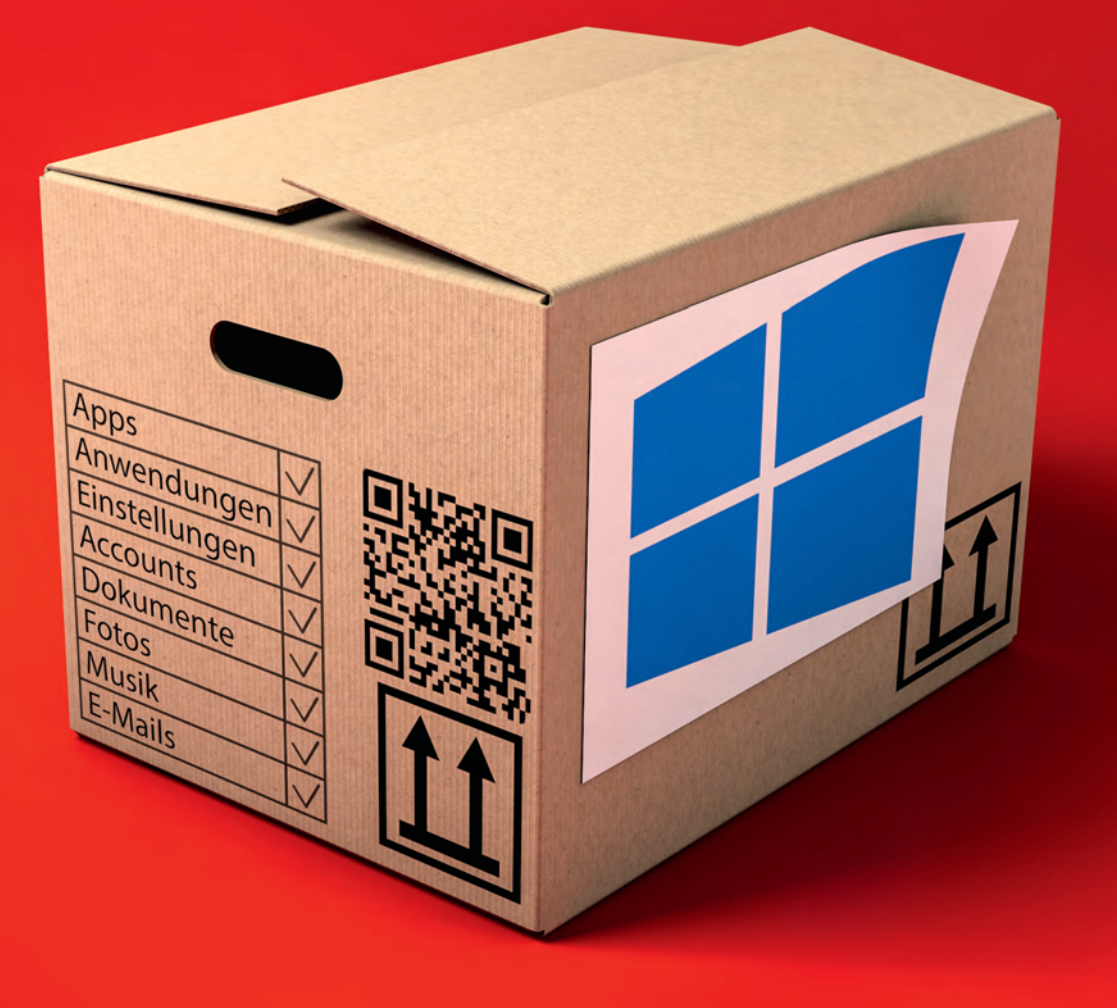

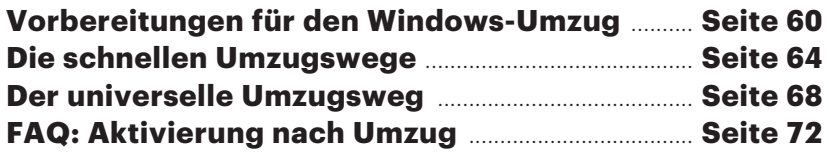

**Wenn ein neuer PC fällig ist, kann man Windows darauf sauber neu installieren oder das vor installierte Betriebssystem nutzen. Bequemer ist es freilich, einfach die vom alten PC vertraute Installation mitzunehmen. Dazu gibt es gleich mehrere Wege, die alle ihre Vor- und Nachteile haben.**

#### **Von Axel Vahldiek**

**M**an kommt einfach nicht drum herum: Irgendwann ist jeder PC zu alt, zu langsam, defekt oder nicht mehr schick genug, und dann wird er halt ersetzt. Mitunter muss auch ein zusätzliches Gerät her, etwa weil das 17-Zoll-Notebook fürs Sofa zwar prima taugt, man auf Reisen aber ein deutlich leichteres Gerät bevorzugt. Wenn dann auf dem alten und dem neuen PC gleichermaßen Windows laufen soll, kann man zwar das vorinstallierte Windows verwenden oder die Chance für einen Neustart mit einer sauberen, frischen Installation nutzen. Doch darin muss man erst mal wieder heimisch werden, sprich die nötigen Anwendungen installieren und konfigurieren, die Systemeinstellungen anpassen und die eigenen Dateien übertragen. Und allein schon angesichts des damit verbundenen Aufwands wünscht man sich schnell, stattdessen kurzerhand die alte Installation komplett auf den neuen PC übertragen zu können. Das ist zwar ebenfalls mit Aufwand verbunden, doch fällt der in den meisten Fällen viel geringer aus.

Den Umzug erledigen können Sie auf drei verschiedenen Wegen, die alle jeweils ihre eigenen Vorteile haben. Die Alternativen in Kurzform: Umbau der Festplatte, Umzug mit einem herkömmlichen Imager sowie Umzug mit unserem Sicherungsskript c't-WIMage. Der schnellste Weg ist der Umbau der Platte. Sofern die alte Platte in den neuen PC passt, idealerweise eine ausreichend dimensionierte und schnelle SSD ist sowie einige weitere Voraussetzungen erfüllt (dazu später mehr), ist die Angelegenheit in wenigen Minuten erledigt.

dung finden soll. Doch auch hier sind wieder einige Voraussetzungen zu erfüllen. Beiden schnellen Wegen gemeinsam ist, dass der Umzug so zwar oft problemlos klappt, aber eben leider nicht immer, und dann droht die Gefahr, dass man Stunden oder noch mehr Zeit damit verplempert, Lösungen für auf den ersten Blick unerklärliche Probleme zu finden. Mitunter sind dann sogar intime Kenntnisse der Partitionierung sowie der Boot-Mechanismen moderner Windows-PCs erforderlich.

Wer sich mit so etwas nicht herumschlagen will, kann den dritten Weg einschlagen: Ein Umzug mit c't-WIMage erfordert zwar vorab einige vorbereitende Mausklicks und das Umziehen dauert länger, doch die meiste Zeit verbringen Sie dabei mit Warten statt mit Probleme lösen, weil c't-WIMage von Haus aus diverse Hürden automatisch umgeht, die Sie sonst womöglich zu Fuß meistern müssten. Was Sie auch machen können: Erst mal einen der beiden schnellen Pfade beschreiten, und falls Probleme auftreten, auf den dritten ausweichen.

Der Artikel ab Seite 64 hilft bei der Entscheidung, welche der drei Vorgehensweisen für Sie die richtige ist. In diesem Beitrag geht es vorab erst mal um einige wenige Voraussetzungen, die erfüllt sein müssen, damit ein Umzug überhaupt gelingen kann (was meistens der Fall sein dürfte). Zudem geht es um die richtigen Vorbereitungen für den Umzug, die unabhängig vom später gewählten Weg erledigt sein sollten, damit alles reibungs- und vor allem risikolos klappt.

Noch ein Wort zu Windows 7: Die beiden schnellen Umzugsmethoden funktionieren damit an sich zwar genauso, doch die universelle per c't-WIMage leider nicht (Windows 7 fehlen einige technische Voraussetzungen dafür). Sie sollten sich aber einen Umzug auf neue Hardware auch schon deshalb gut überlegen, weil die Treiberversorgung für den Betriebssystem-Oldie in der letzten Zeit stark nachgelassen hat. Zudem läuft der Support für Windows 7 nicht mehr lang: Am 14. Januar 2020 gibt es zum letzten Mal kostenlose Sicherheits-Updates. Wer der Windows-Welt treu bleiben will, sollte spätestens dann Windows 7 entweder vom Netz trennen oder auf eine höhere Version aktualisieren. Der Umstieg auf Windows 10 gelingt weiterhin gratis, und dann stehen auch wieder alle Umzugswege offen. Mehr zum Support-Ende für Windows 7 und zum Umstieg auf eine neuere Version lesen Sie in [1, 2].

#### **Voraussetzungen**

Auch wenn der Umzug einer Windows- Installation meist problemlos möglich ist, gibt es doch einige wenige Fälle, in denen er scheitern muss, nämlich dann, wenn der neue PC technisch gar nicht in der Lage ist, die alte Installation auszuführen. Wenn Sie beispielsweise ein Windows-Gerät mit ARM-Architektur erwerben,

#### **Neue Platte statt neuer PC**

Wenn Sie gar nicht den ganzen PC, sondern bloß die Festplatte/SSD tauschen wollen, ist der Umzug recht einfach. Dann helfen kostenlose Klon-Programme wie "Minitool Partition Wizard Free", das auch in unserem c't-Notfall-Windows enthalten (siehe S. 134). Vor allem bei einem Desktop-PC ist das einfach: Gehäuse aufansc**h**ließen und das Klon-Programm

Bei Notebooks wird es jedoch komplizierter, weil sich nicht beide Laufwerke gleichzeitig einbauen lassen. Wenn Sie mit Windows 8.1 oder 10 arbeiten, können Sie c't-WIMage verwenden. Alternativ können Sie das neue Laufwerk in ein USB-Gehäuse stecken und das Betriebssystem darauf klonen. Bei einem Test exnicht mit allen klappt. Details dazu finden

schnell und ist dee a ri<sup>ce</sup> Stadie Platte nich<del>t in den den neuen Politiker</del> starten. Lesen Sie mehr in c't Windows 2019

# **Wieder ans Fliegen kriegen**

**So lösen Sie Windows-Bremsen**

**Windows-Bremsen lösen................Seite 98 Analyse-Werkzeuge .......................Seite 104**

**Wenn Windows immer langsamer wird, liegt es nicht am Alter an sich, sondern daran, dass im Laufe der Zeit Bremsklötze dazugekommen sind. Welche das sind, verrät Windows nur selten von sich aus. Oft lassen sie sich aber schon mit simplen Tricks loswerden, sonst helfen passende Werkzeuge.**

#### **Von Axel Vahldiek**

**S**ofern geeignete Treiber installiert sind, läuft ein frisch installiertes Windows auf dem PC so schnell es die Hardware eben hergibt. Und allen Mythen zum Trotz bleibt das üblicherweise auch auf Dauer so. Trotzdem hat natürlich recht, wer jetzt entgegnet: "Aber ich merke doch, dass der PC im Laufe der Zeit immer langsamer wird." Das liegt aber nicht am reinen Alter der Installa tion, sondern daran, dass sich im Laufe der Zeit etwas verklemmt hat. Wenn man die Ursache entfernt, rennt Windows wieder wie am ersten Tag. Nur: Wie geht das?

Es gibt verschiedene Ansätze dazu, was allein schon daran liegt, dass Bremsklötze an allen möglichen Stellen stecken können. Daher widmen wir dem Thema in dieser Ausgabe gleich zwei Artikel. Der, den Sie gerade lesen, stellt Tipps vor, mit denen Sie Windows wieder Flügel verleihen können, ohne überhaupt wissen zu müssen, was genau da eigentlich bremst. Und es ist dabei egal, ob Windows zu lange zum Hochfahren braucht oder im laufenden Betrieb lahmt. Die Einfachheit der Tipps erlaubt es, sie bei Gelegenheit weiterzugeben, etwa wenn Sie ein Verwandter telefonisch um Hilfe bittet – das könnte Ihnen so manche Anreise ersparen. Im nachfolgenden Artikel geht es dann ans Eingemachte: Wir stellen Werkzeuge vor und erklären, wie Sie damit Flaschenhälsen auf die Spur kommen.

#### **Voraussetzungen**

Vorab ein paar Worte dazu, was Sie an Tempo-Steigerungen erwarten können. Das hängt nämlich nicht nur davon ab, ob lösen lässt, so $\Delta$ e $\Delta$ n $v$  Si $\Delta$ h

aus der Hardw $\bigcup_{n\in\mathbb{N}}\bigcup_{n\in\mathbb{N}}\mathbb{I}_{n}$ 

sere Tipps in dieser Ausgabe sind für den Fall gedacht, dass Windows im Laufe der Zeit spürbar langsamer geworden ist, und nicht für solche, in denen es von vornherein lahmt, weil die Hardware mehr Tempo nicht hergibt.

Eine Windows-Installation auf einer herkömmlichen Magnetplatte beispielsweise fühlt sich immer so an, als liefe sie mit angezogener Handbremse. Daran ändern weder der Austausch des Prozessors noch das Nachrüsten von RAM etwas nen-

nenswert. Dann hilft nur der Austausch der Platte gegen eine SSD, sofern das denn technisch (und finanziell) machbar ist. Welche SSD Sie im Laden aus dem Regal greifen, ist

an sich erst mal egal, sofern es nur um die Geschwindigkeit geht – falls es technisch passt, ist quasi jedes Modell schneller als eine Magnetplatte. Falls Sie trotzdem nicht blind zugreifen wollen: Den letzten c't-Vergleichstest finden Sie in [1].

Doch auch andere Komponenten können eine Rolle spielen: Wenn nur 2 oder gar nur 1 GByte RAM im PC stecken, mag das zwar den offiziellen Mindestanforderungen für Windows genügen, doch im Alltag hakt es dann trotzdem. Sofern möglich sollten mindestens 4 GByte RAM verbaut sein. Und schließlich spielt auch die CPU eine Rolle: Gerade in besonders billigen Notebooks sind oft extrem lahme Prozessoren verbaut, mit denen sich nun mal kein Geschwindigkeitsrausch erleben lässt – egal, was man mit der Windows- Installation so anstellt. In solchen Fällen bleibt nur, entwe-

der in d<sup>e</sup>t Wir Komponenten auszutauschen (fangen Sie

### **Merksatz zum Weitergeben: »Wenns nicht tut, hilft Reboot!«**

neues Gerät zu beschaffen. Für aktuelle Spiele ist eine schnelle Grafikkarte übrigens wichtiger als eine schnelle CPU.

Und noch etwas: Die oben verwendete Formulierung "spürbar langsamer" ist ernst gemeint. Die Rede ist also von mindestens sekunden- oder gar minutenlangen Verzögerungen – also solche, die im Alltag nerven. Kürzere wird man eh kaum merken, und um es deutlich zu sagen: Wer versucht, solche Mini-Verzögerungen auszubügeln, wird mit dem Versuch letztlich weit mehr Zeit verplempern, als er jemals am Ende herausholen kann. Spaß kann dergleichen Gefrickel natürlich trotzdem machen.

#### **Erste Handgriffe**

Nun aber endlich zu den Tipps. Der erste ist so simpel, dass er gern vergessen wird: Starten Sie Windows einfach mal neu, denn das passiert heutzutage viel zu selten. Wer sich jetzt wundert, weil er den PCs doch ständig abends runter und morgens wieder hochfährt: Das ist bei modernen Windows-Versionen kein echter Neustart

> mehr. Denn seit Windows 8 werden beim Klick auf "Herunterfahren" zwar alle Anwendungen beendet, Windows selbst legt sich aber nur schlafen, um beim Wiedereinschal-

ten des PCs schneller bereit zu sein. Microsoft bezeichnet das als "Schnellstart". Das führt dazu, dass Windows auf vielen PCs nur noch einmal pro Monat neustartet – am Patchday, an dem Microsoft neue Updates ausliefert. Nur bei einem Klick auf "Neustart" fährt Windows auch selbst vollständig herunter.

Hilfreich kann der Neustart sein, wenn beispielsweise Windows Updates bereits eingespielt hat, für den Abschluss der Installation aber noch ein Neustart erforderlich ist. In der Zwischenzeit passieren dann gern mal absurde Dinge. Falls eine Anwendung zickt, hilft der Neustart oft genauso. Das können übrigens auch Laien. Falls Sie also ("Du kennst dich doch mit Computern aus, ich hab da ein Problem") mal wieder zu Hilfe gerufen werden, lassen Sie Ihr Gegenüber den PC deut den großen den schönen Merksatz mit: Lesen Sie mehr in c't Windows 2019

## **c't-Notfall-Windows 2020**

**Handgriffe zum Bauen unseres Notfallsystems auf Windows-Basis**

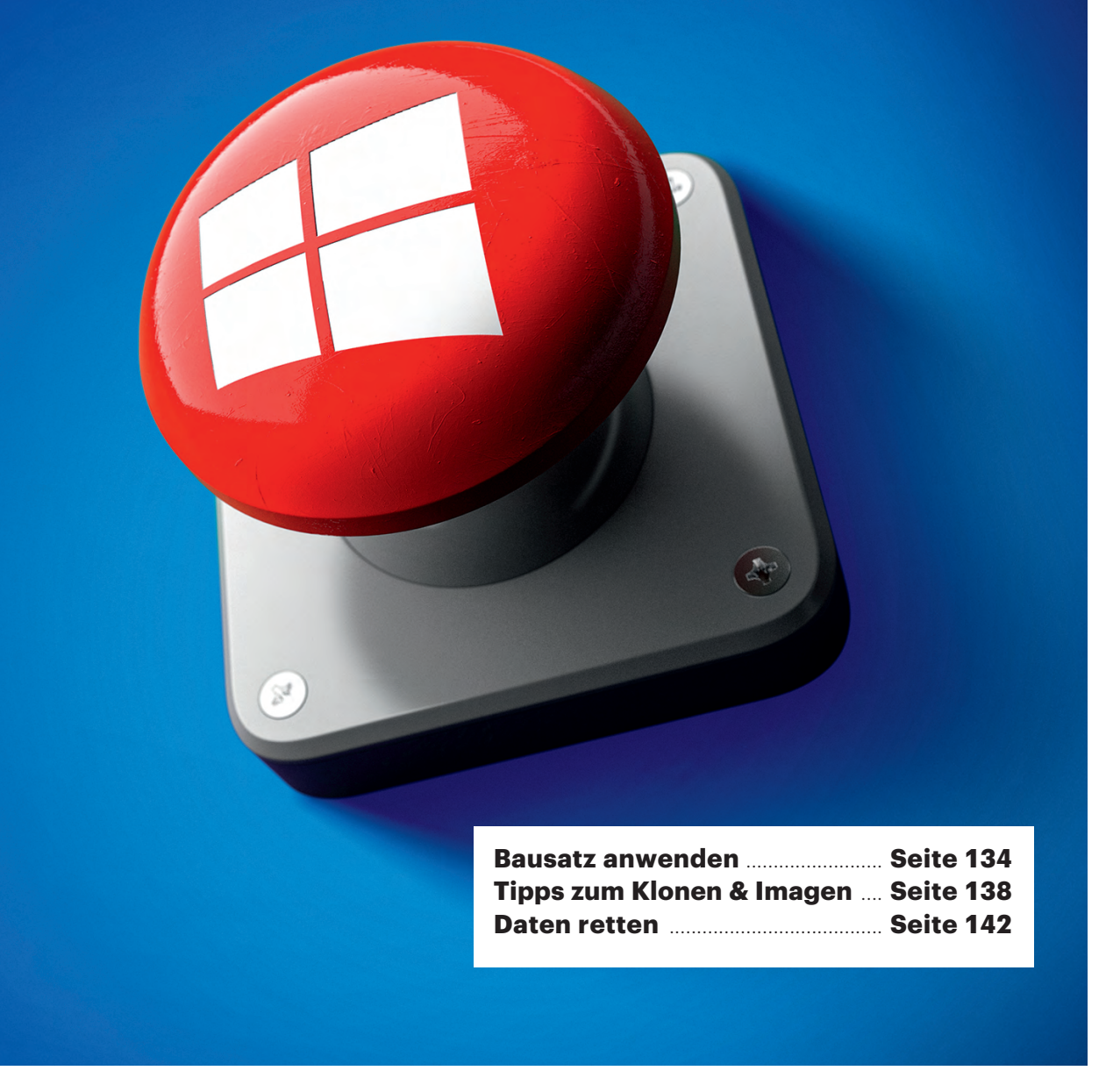

**Das c't-Notfall-Windows startet vom USB-Stick. Es hilft, nicht mehr lauffähige, beschädigte oder von Schädlingen heimgesuchte Windows-Installationen aufzurichten. Wir haben die Ausstattung aktualisiert und ergänzt. Den neuen Bausatz stellen wir zum Download bereit.**

#### **Von Stephan Bäcker und Peter Siering**

**D**ie technische Basis für das c't-Notfall-Windows bildet Windows PE, also Microsofts Minimal-Windows, das unter anderem für das Einrichten von Windows und die Systemwiederherstellung bemüht wird. Durch Tricks mausert sich das abgespeckte System zu einem vom USB-Stick startenden vollwertigen Rettungssystem. Windows-Nutzer finden sich in einer bekannten Umgebung wieder: Explorer als Dateimanager, Firefox als Browser, Notepad, Gerätemanager et cetera. Dateisystem- und Netzwerkzugriffe laufen in der Original-Implementierung. Das Notfallsystem benutzt reguläre Windows-Treiber und erreicht so höchstmögliche Kompatibilität, etwa auch für den Zugriff auf Bitlocker-verschlüsselte Daten.

Die Ausstattung geht aber deutlich über ein reguläres Windows hinaus: Der Bausatz ergänzt Programme zur Schädlingssuche (Avira PC Cleaner, Eset Online Scanner und Kaspersky Virus Removable Tool), Software zur Datenrettung, Helfer für die Hardwarediagnose und Werkzeuge, mit denen sich vergessene Passwörter zurücksetzen lassen. Dateivergleicher, Fernwartung, Hex-Editor, Imagingund Klon-Tools sowie diverse Viewer runden den Funktionsumfang ab. Tipps für den Umgang mit dem System und seinen Beigaben finden Sie im Ordner "c't-Artikel" auf dem Desktop des fertigen Notfallsystems. Die PDF-Dateien enthalten die in Details überarbeiteten Anleitungen der Vorjahresfassung.

Dieser Artikel konzentriert sich auf Hinweise zum Bauen des Notfallsystems und Neuerungen. Die folgenden Artikel Windows-Installationen zur Diagnos

unbedingt auch auf der Projektseite vorbei, die Sie über ct.de/w7rb finden. Hier veröffentlichen wir ergänzende Hinweise, eventuelle Updates, und Sie finden dort auch ein Forum für den Austausch mit anderen Nutzern zum Bausatz selbst.

#### **Credits**

Was wir als c't-Notfall-Windows hier veröffentlichen, ist nicht allein auf unserem Mist gewachsen. Der Bausatz wird von ChrisR und einer regen Community im Forum theoven.org entwickelt. Die Gemeinde finanziert sich weitgehend selbst und ist auf Spenden angewiesen. Wir frieren alljährlich eine Version ein, spitzen sie auf eine aus unserer Sicht essenzielle Auswahl zu und sorgen für rund ein Jahr dafür, dass der Bausatz funktionstüchtig bleibt. Im Forum zum Bausatz leisten wir, aber auch einige besonders engagierte Leser, Hilfe zu eventuellen Problemen. An dieser Stelle herzlichen Dank dafür!

Im vergangenen Jahr hatten wir das Programm ausgetauscht, das den Bausatz verarbeitet. Ursprünglich sind die auf Windows PE aufbauenden Systeme mithilfe des Programmes Winbuilder entstanden – letztlich einer Skript-Engine und -Sammlung, die die Einzelteile zusammenbaut. Das Programm hat allerdings technische Mängel und so kam das von Hajin Jang als Alternative entwickelte PEBakery gerade recht. Das hat den Bau deutlich stabilisiert und der Umbau von ChrisR auf Wimlib die Laufzeit drastisch reduziert. Das aktuelle Notfall-Windows nutzt die gleiche PEBakery-Version wie schon ihr Vorläufer. Das Basisprojekt ist Win10XPE, das ChrisR am 20.7.2019 veröffentlicht hat.

#### **Neuerungen**

Der aktuelle Bausatz ist robuster, weil er unter anderem frühzeitig eventuelle Interventionen von Sicherheitssoftware erkennt. Die gefährdet ansonsten nämlich den Bauerfolg. Ansonsten bringt er eine aktualisierte Grundausstattung mit und kann jetzt Windows 10 in der 1903er- Ausgabe als Basis nutzen. Neu an Bord ist ein Event-Viewer, um Ereignisprotokolle anzusehen, und eine zusätzliche Software, um sich Zugang zu einem Windows- Benutzerkonto zu verschaffen, das an ein Microsoft-Konto gekoppelt ist.

FullEventLogView finden Sie unter "Analyse" im Startmenü. Um die Ereignisse einer brachliegenden Windows-Installation einzusehen, wählen Sie im File-Menü "Choose Data Source" aus. Wählen Sie im ersten Feld des Dialogs "Load events from external folder with log files". Fangen Sie dann im Feld "External event log folder" an, Laufwerk und Pfad Ihrer Windows-Installation einzugeben. Das Programm hilft während der Eingabe mit Vorschlägen. Der vollständige Pfad lautet bei einer typischen Installation "c:\windows\system32\winevt\logs". Die übrige Bedienung ist weitgehend intuitiv möglich.

Zur Bedienung des "Windows Login Unlocker" gibt es wenig zu sagen, dafür mehr zu seinen Fähigkeiten und zur Herkunft: Er kann Windows-Konten aufsper-

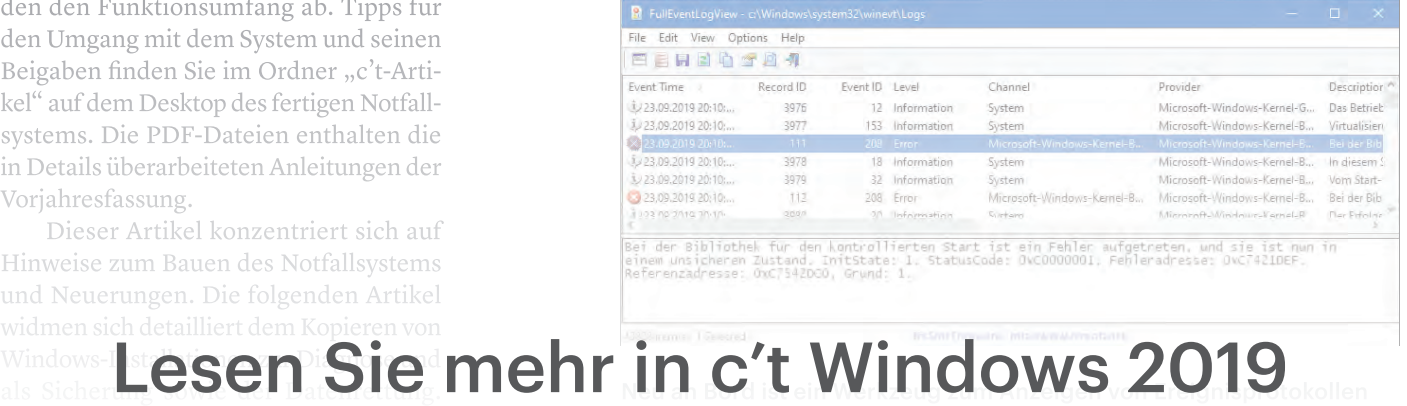